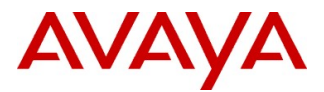

PSN # PSN005389u

Original publication date: 11 April 2019. This is Issue #01 Publication date: 11 April 2019 Severity/risk level Medium Urgency When Convenient Name of problem IP Office & IP Office Contact Center Dell R210/R220/R230 Server vulnerabilities (Spectre/Meltdown/L1TF) Products affected IP Office Dell R230 Servers:

302786 - R210 II XL SRVR IPO UC 302787 - R210 II XL SRVR IPO FRANCE TELECOM 302788 - R210 II XL SRVR IPO SE EXP 380226 - R220 XL SERVER IP OFFICE UNIFIED COMMUNICATIONS 380224 - R220 XL SERVER IP OFFICE FRANCE TELECOM 380225 - R220 XL SERVER IP OFFICE SERVER EDITION EXPANSION 390081 - R230 XL SERVER IP OFFICE UNIFIED COMMUNICATIONS 390082 - R230 XL SERVER IP OFFICE FRANCE TELECOM

IP Office Contact Center Dell R230 Server

306626 - R210 II XL SERVER IP OFFICE CONTACT CENTER 380226 - R220 XL SRVR IPOCC 390083 - R230 XL SERVER IP OFFICE CONTACT CENTRE

#### Problem description

Intel has identified security vulnerabilities in the BIOS firmware used on the IPO Dell R210/R220/R230 series of platforms. These issues have been referred to as Spectre, Meltdown and L1TF. These fixes are related to the issues found in the Intel Management Engine and Trusted Execution Engine.

The following are links to the three vulnerabilities addressed by the BIOS update:

http://www.cve.mitre.org/cgi-bin/cvename.cgi?name=2017-5706

http://www.cve.mitre.org/cgi-bin/cvename.cgi?name=2017-5709

https://www.cve.mitre.org/cgi-bin/cvename.cgi?name=2017-5715

https://cve.mitre.org/cgi-bin/cvename.cgi?name=CVE-2018-3639

https://cve.mitre.org/cgi-bin/cvename.cgi?name=CVE-2018-3640

## Dell has released the following BIOS version 2.10.0 to resolve the issue on the R210 II.

The EXE file will be used to update all R210 II servers and is available for download on Avaya Support portal in PLDS

#### This procedure is service interrupting and requires a system restart. Please plan accordingly.

A monitor, keyboard and mouse directly connected to the server are needed to perform this procedure.

#### Upgrade Instructions

File Format:Non-Packaged File Name:PER210II\_021000.exe File Size: 8 MB MD5: c5afc317df972eda55c59663b915e1ec SHA1: e52c30c6f3cd1d633362eaf4da162f1fbd99b022 SHA-256: 8fa0445c3ccf2c15335fd024af7d17f4c5281b513d1a3457ab715340b6ee0fd1

#### IP Office and IPOCC Installation Instructions:

NOTE: You must provide a DOS bootable media (use http://rufus.akeo.ie/ to create the bootable dos key), such as a USB key. This executable file does not create the DOS system files.

#### Using a Windows PC:

- 1. Download the PER210II 021000.exe file from PLDS.
- 2. Copy the file to a USB device that has been formatted as a DOS bootable media (see note above).
- 3. Plug in the USB device to the USB port on the front of the server.
- 4. Shutdown the IPO Server.
	- a. Log in to the server's web configuration pages.
	- b. Select the System page.
	- c. Click Shutdown. The menu prompts you to confirm the action.
	- d. Click Yes to confirm that you want to proceed with the shutdown. The login page appears again. Do not attempt to log in again immediately. After a few minutes, typically no more than 2 minutes, the server shuts down.

#### 5. Shutdown the IPOCC Server.

- a. Log in to the IPOCC server.
- b. Select the Windows Start Menu.
- c. Select Shutdown.
- 6. Press the power button to restart the server
- 7. Boot to the USB device (F11 to enter the boot manager)
- 8. Run the executable under DOS. Follow the instructions provided by the flash utility.

## Dell has released the following BIOS version 1.10.3 to resolve the issue on the R220.

The EXE file will be used to update all R220 servers and is available for download on Avaya Support portal in PLDS

### This procedure is service interrupting and requires a system restart. Please plan accordingly.

A monitor, keyboard and mouse directly connected to the server are needed to perform this procedure.

File Format:Non-Packaged File Name:R220-011003.exe File Size: 8 MB MD5: d08e9316a57618ec18e859c1c8327c3d SHA1: adc7f765891b86a4b036071768c4e3eacb00699d SHA-256: d025b2a4192d757f16c093fea094f5a380ccc4d04b25264ce7527c714fe2dae0

# Installation

NOTE: You must provide a DOS bootable media (use http://rufus.akeo.ie/ to create the bootable dos key), such as a USB key. This executable file does not create the DOS system files.

Using a Windows PC:

- 1. Download the R220-011003.exe file from PLDS.
- 2. Copy the file to a USB device that has been formatted as a DOS bootable media (see note above).
- 3. Plug in the USB device to the USB port on the front of the server.
- 4. Shutdown the IPO Server.
	- a. Log in to the server's web configuration pages.
	- b. Select the System page.
	- c. Click Shutdown. The menu prompts you to confirm the action.
	- d. Click Yes to confirm that you want to proceed with the shutdown. The login page appears again. Do not attempt to log in again immediately. After a few minutes, typically no more than 2 minutes, the server shuts down.

#### 5. Shutdown the IPOCC Server.

- a. Log in to the IPOCC server.
- b. Select the Windows Start Menu.
- c. Select Shutdown.
- 6. Press the power button to restart the server
- 7. Boot to the USB device (F11 to enter the boot manager)
- 8. Run the executable under DOS. Follow the instructions provided by the flash utility.

### Dell has released the following BIOS version 2.5.0 to resolve the issue on the R230.

The EFI will be used to update all R230 servers and is available for download on Avaya Support portal in PLDS

#### This procedure is service interrupting and requires a system restart. Please plan accordingly.

A monitor, keyboard and mouse directly connected to the server are needed to perform this procedure.

## Upgrade Instructions

File Format:Hard-Drive File Name: R330-020500.efi File Size: 6 MB MD5: 9f783b77ea0e845d7c643b4cc4f1e621 SHA1: e389266aa059f69ecf9ae8f2d3686aca6d8124e3 SHA-256: 83b3b607303f60543131ad5f4f9d7bd435db96b50be1f76b2850071cce23c855

# IP Office and IPOCC Installation Instructions:

Using a Windows PC:

- 9. Download the R330-020500.efi file from PLDS.
- 10. Copy the file to a USB device that has been formatted with FAT32.
- 11. Plug in the USB device to the USB port on the front of the server.

## 12. Shutdown the IPO Server.

- a. Log in to the server's web configuration pages.
- b. Select the System page.
- c. Click Shutdown. The menu prompts you to confirm the action.
- d. Click Yes to confirm that you want to proceed with the shutdown. The login page appears again. Do not attempt to log in again immediately. After a few minutes, typically no more than 2 minutes, the server shuts down.

# 13. Shutdown the IPOCC Server.

- a. Log in to the IPOCC server.
- b. Select the Windows Start Menu.
- c. Select Shutdown.
- 14. Press the power button to restart the server.

15. Press F11 during POST to enter BIOS Boot Manager.

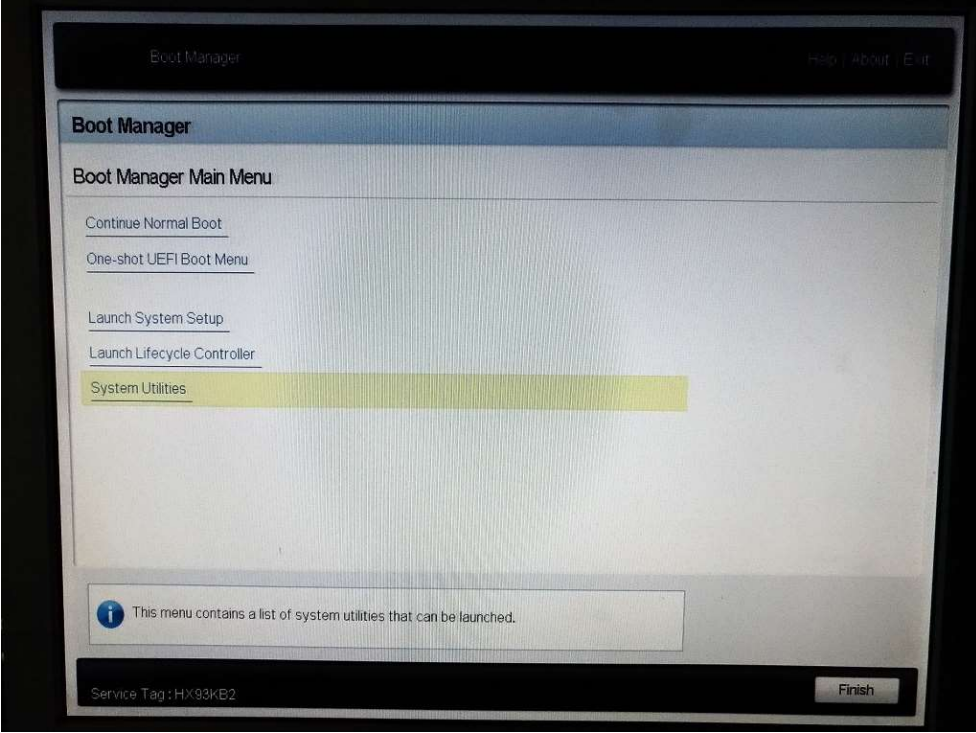

16. Navigate to the System Utilities menu and select BIOS Update File Explorer.

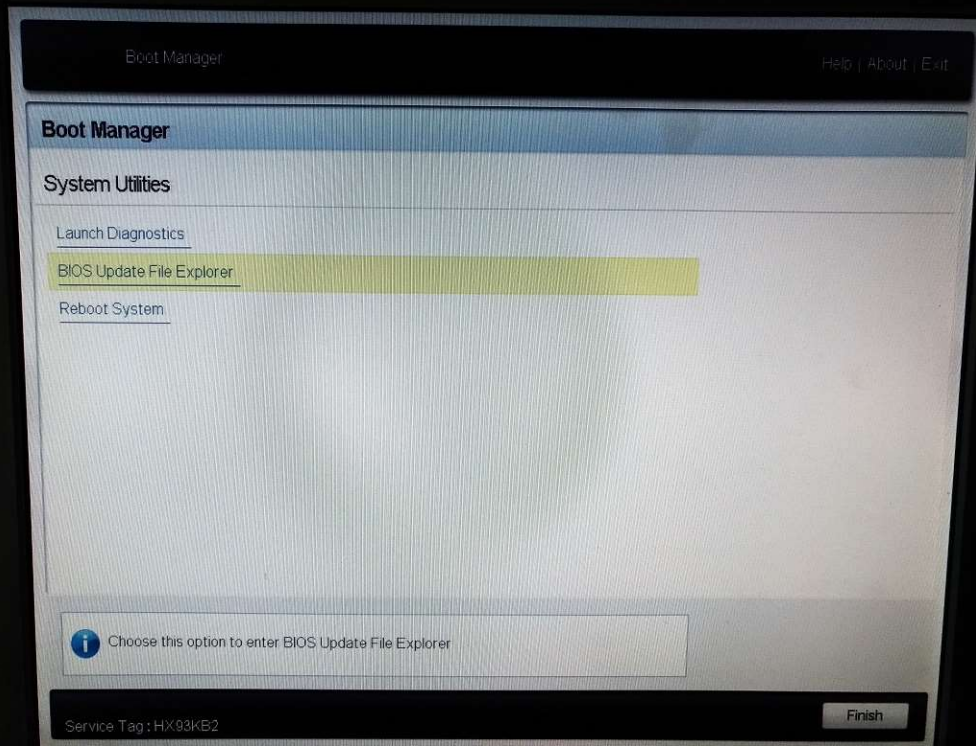

17. Select the USB device, navigate through the directory contents and select the executable (.efi).

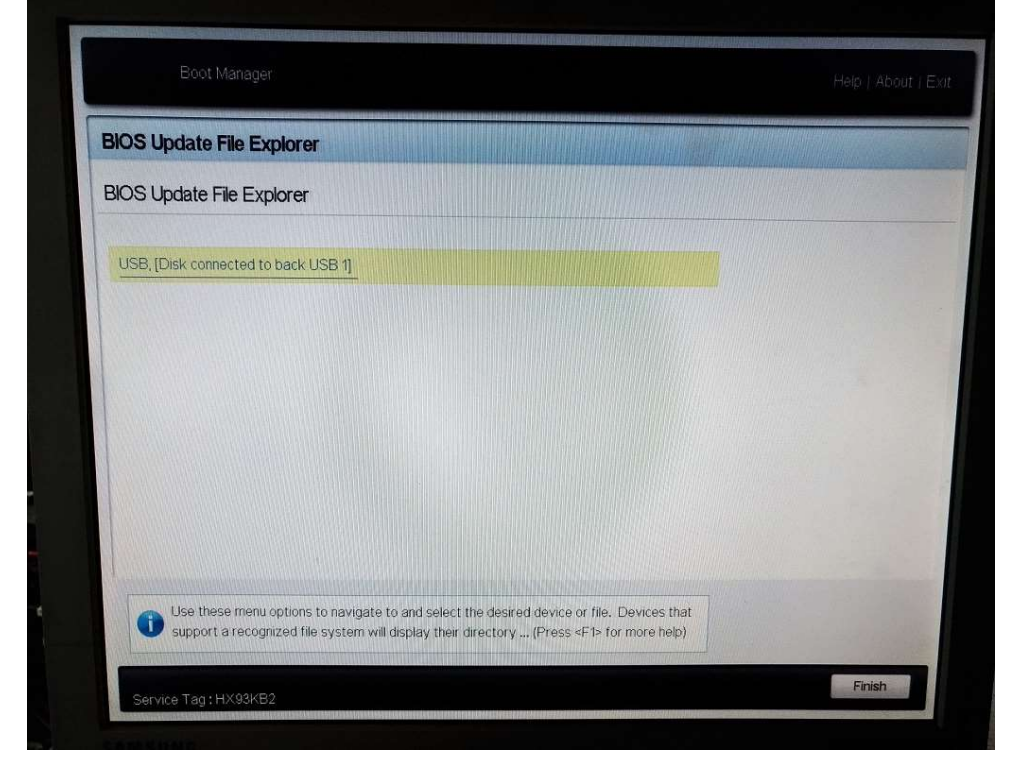

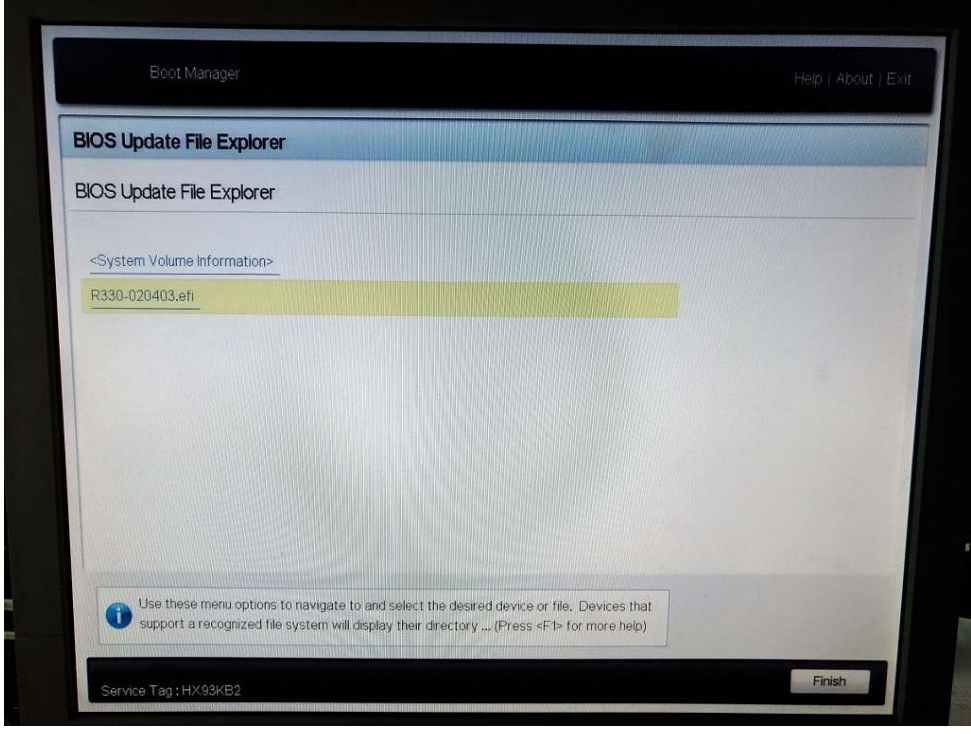

# 18. Select Continue BIOS Update and follow the instructions provided by the BIOS Update utility.

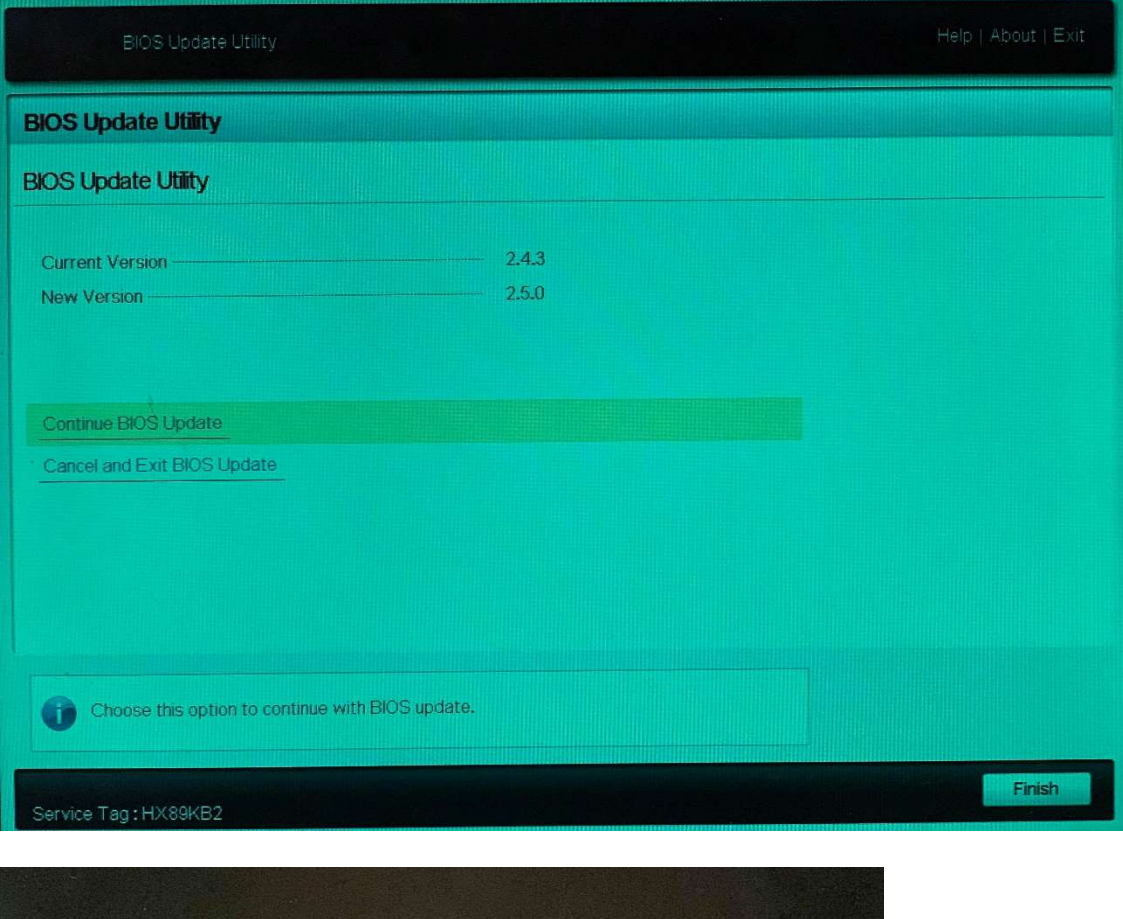

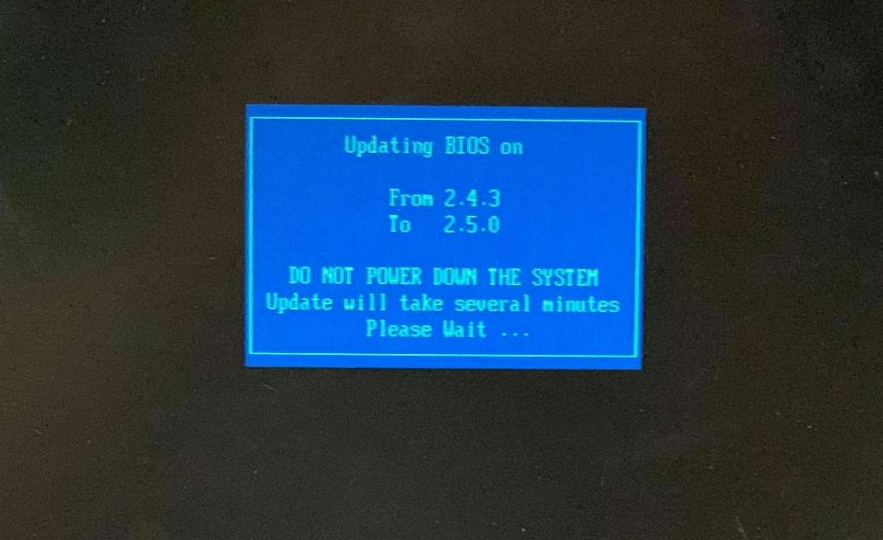

# 19. Follow the instructions to reboot the server.

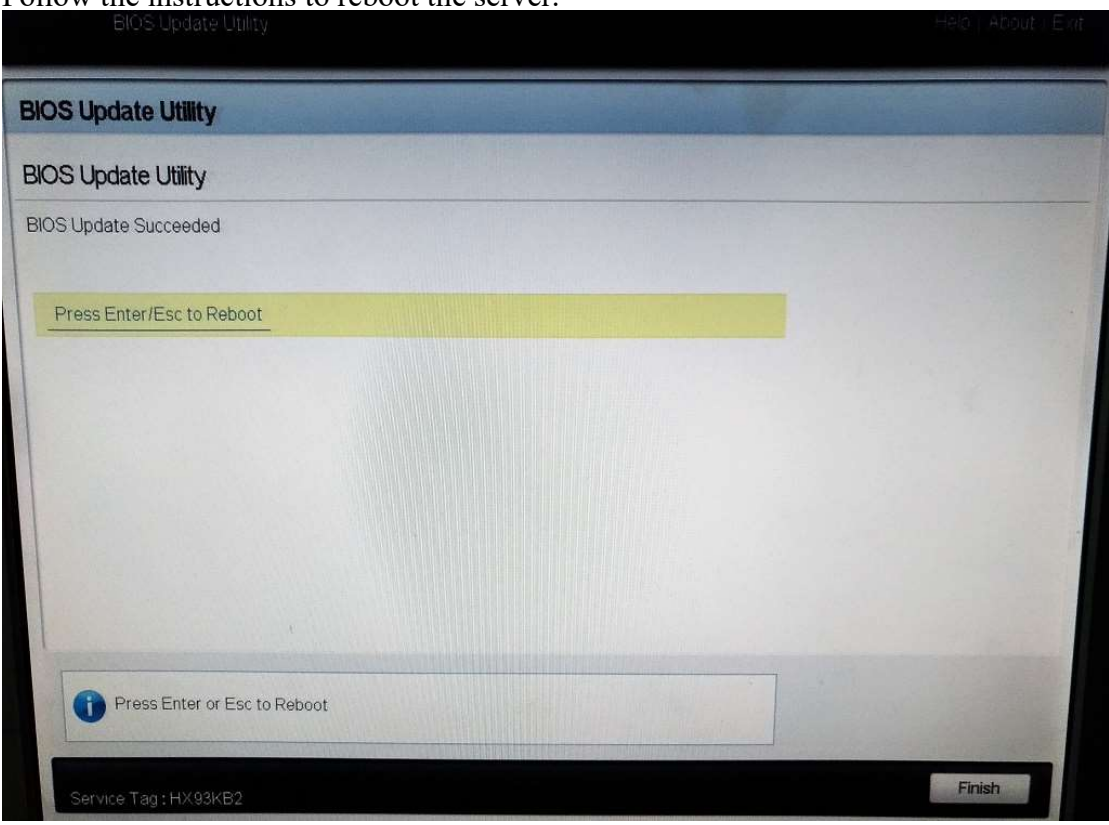

# BIOS Verification Steps

After the BIOS has been successfully upgraded, observe the BIOS version displayed on the system console during the restart.

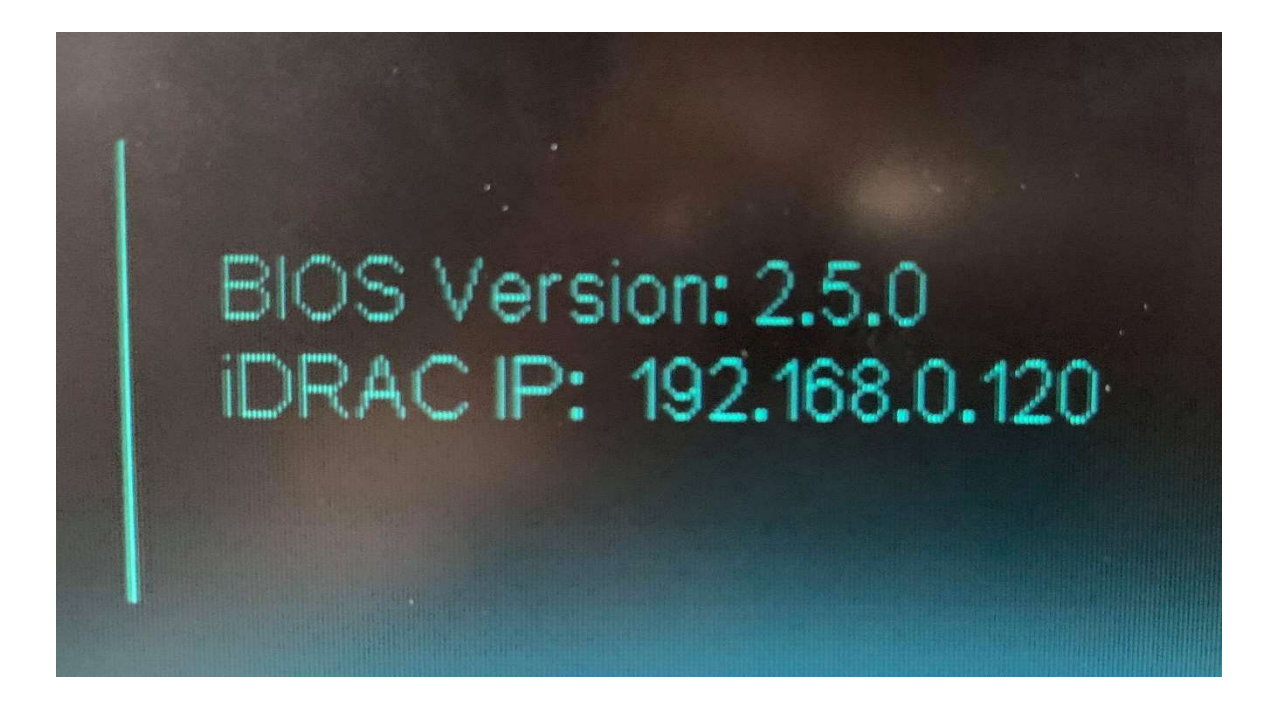

Workaround or alternative remediation

N/A

#### **Remarks**

Avaya has completed testing on both the IP Office & IPOCC Dell R2xx servers. No issues were found and the upgrades to the BIOS went smoothly. It is recommended that customers apply this update as soon as possible.

# Patch Notes

The information in this section concerns the patch, if any, recommended in the Resolution above.

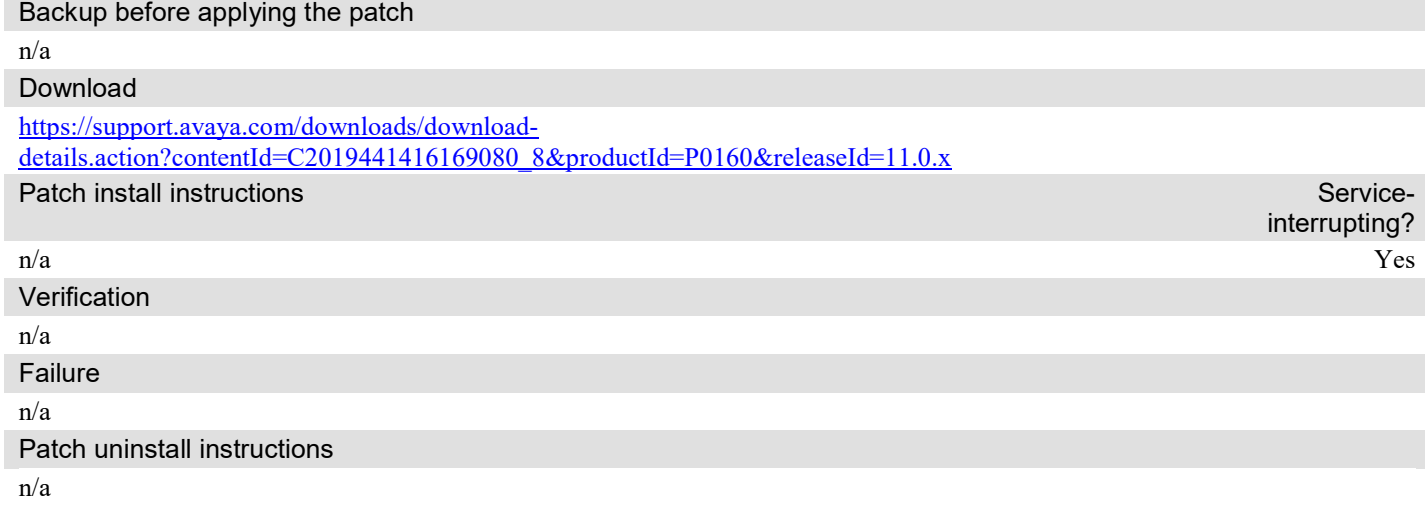

# Security Notes

The information in this section concerns the security risk, if any, represented by the topic of this PSN. Security risks

This PSN specifically addresses a security risk in the Dell Server BIOS as described in the following Dell notice: http://www.dell.com/support/home/us/en/19/drivers/driversdetails?driverId=WDY2P

Avaya Security Vulnerability Classification

Medium

**Mitigation** 

Upgrade BIOS as soon as possible.

#### If you require further information or assistance please contact your Authorized Service Provider, or visit support.avaya.com. There you can access more product information, chat with an Agent, or open an online Service Request. Support is provided per your warranty or service contract terms unless otherwise specified in the Avaya support Terms of Use.

Disclaimer: ALL INFORMATION IS BELIEVED TO BE CORRECT AT THE TIME OF PUBLICATION AND IS PROVIDED "AS IS". AVAYA INC., ON BEHALF OF ITSELF AND ITS SUBSIDIARIES AND AFFILIATES (HEREINAFTER COLLECTIVELY REFERRED TO AS "AVAYA"), DISCLAIMS ALL WARRANTIES, EITHER EXPRESS OR IMPLIED, INCLUDING THE WARRANTIES OF MERCHANTABILITY AND FITNESS FOR A PARTICULAR PURPOSE AND FURTHERMORE, AVAYA MAKES NO REPRESENTATIONS OR WARRANTIES THAT THE STEPS RECOMMENDED WILL ELIMINATE SECURITY OR VIRUS THREATS TO CUSTOMERS' SYSTEMS. IN NO EVENT SHALL AVAYA BE LIABLE FOR ANY DAMAGES WHATSOEVER ARISING OUT OF OR IN CONNECTION WITH THE INFORMATION OR RECOMMENDED ACTIONS PROVIDED HEREIN, INCLUDING DIRECT, INDIRECT, CONSEQUENTIAL DAMAGES, LOSS OF BUSINESS PROFITS OR SPECIAL DAMAGES, EVEN IF AVAYA HAS BEEN ADVISED OF THE POSSIBILITY OF SUCH DAMAGES.

THE INFORMATION PROVIDED HERE DOES NOT AFFECT THE SUPPORT AGREEMENTS IN PLACE FOR AVAYA PRODUCTS. SUPPORT FOR AVAYA PRODUCTS CONTINUES TO BE EXECUTED AS PER EXISTING AGREEMENTS WITH AVAYA.

> All trademarks identified by  $\mathbb{D}$  or  $TM$  are registered trademarks or trademarks, respectively, of Avaya Inc. All other trademarks are the property of their respective owners.